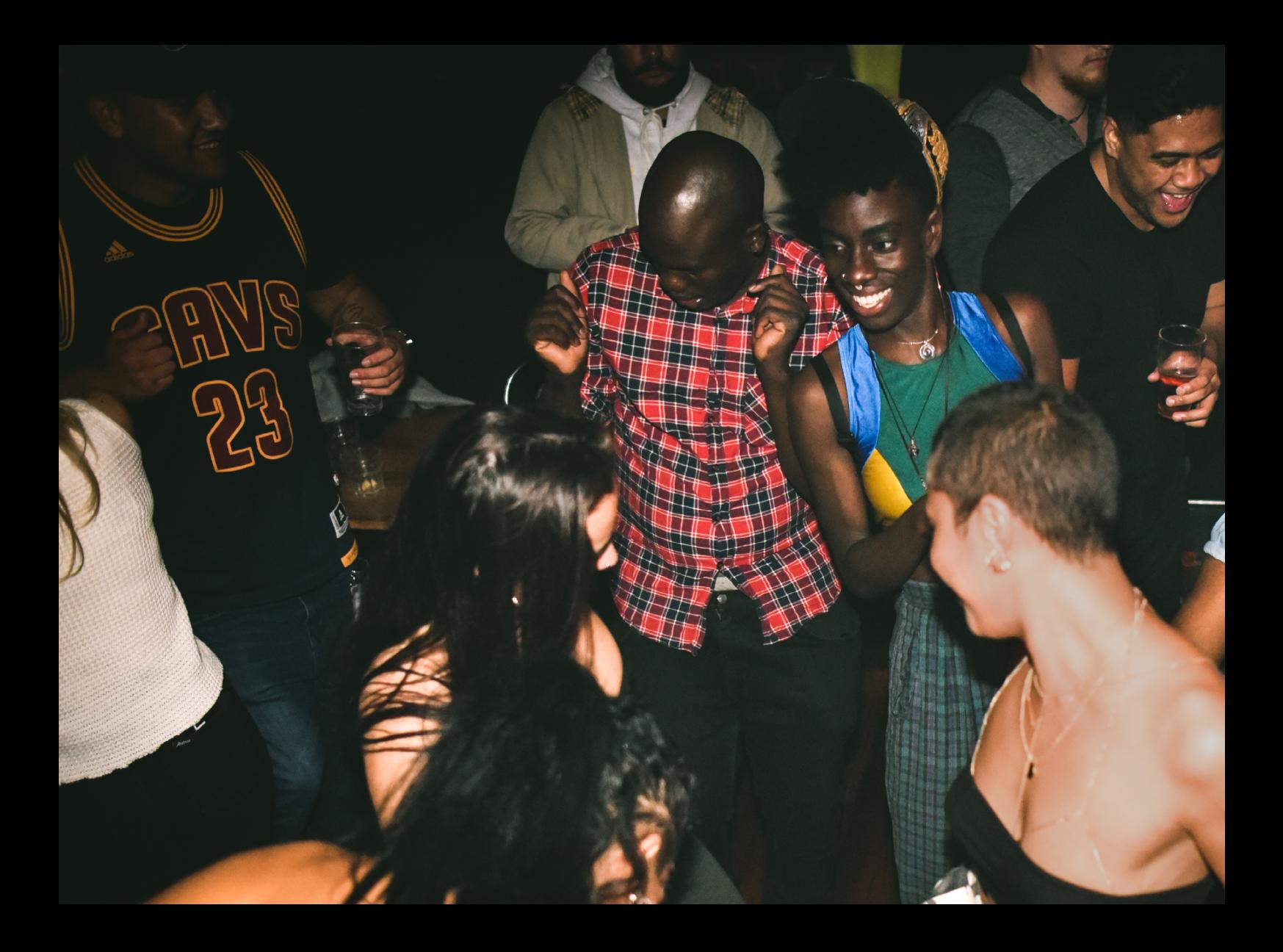

# Quick-Start Guide Numark Mixstream Pro Go

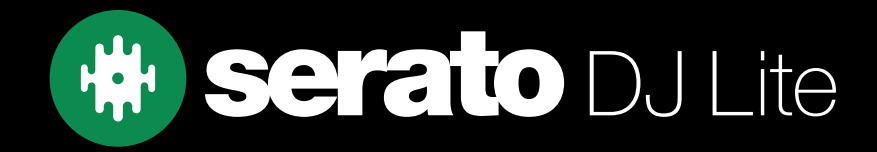

# Setup

#### Serato software

The Numark Mixstream Pro Go is a "Serato DJ Lite hardware unlocked" device, meaning it works with Serato DJ Lite out of the box.

It is also a "paid upgrade to Serato DJ Pro device", meaning it requires the purchase & activation of a Serato DJ Pro license, in order to be used with Serato DJ Pro.

#### You can also try Serato DJ Pro, before making a purchase:

[Click here to learn about buying or activating Serato DJ Pro](https://support.serato.com/hc/en-us/articles/202483550-How-to-activate-Serato-DJ-Pro) or

Click here to learn about trying Serato DJ Pro

Please ensure you have the latest version of Serato DJ Lite installed: [Click here to download Serato DJ L](https://serato.com/dj/lite/downloads)ite

#### Driver software

The Numark Mixstream Pro Go is class compliant on macOS but does require manufacturer specific drivers when used with Windows operating systems. Download and install the Windows driver via [Numark's](https://www.numark.com/product/mixstream-pro)  [website.](https://www.numark.com/product/mixstream-pro)

Then simply connect your Mixstream Pro Go with a USB cable to your computer, and launch the latest version of Serato DJ Lite, and follow the steps below:

- 1. Connect the device via USB cable to your PC, power it on, and launch Serato DJ Lite
- 2. Once the device has booted, swipe down from the top of the LCD display on the device, and tap **SOURCE**
- 3. Tap the computer/laptop button  $\Box$  then tap YES when prompted to restart the player into Computer Mode

## Overview

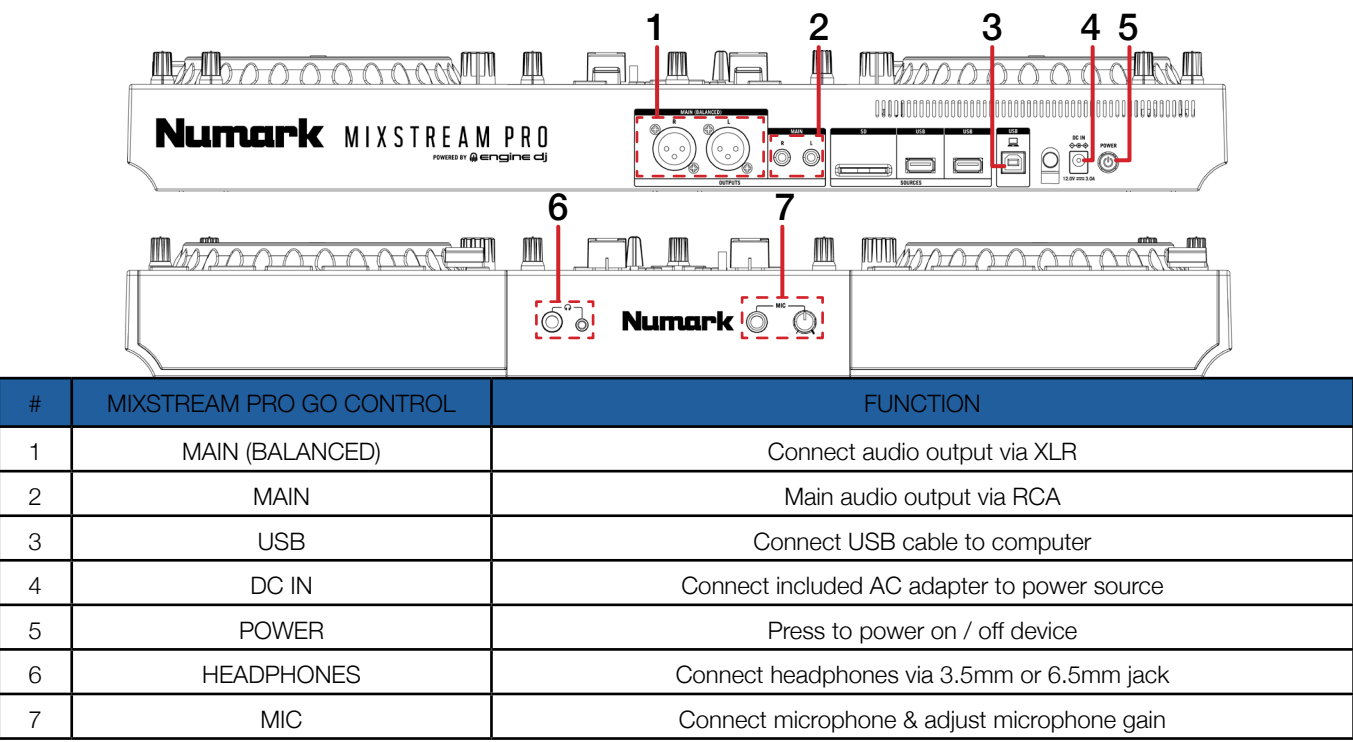

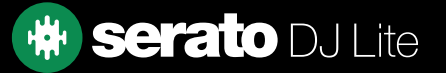

## **Overview**

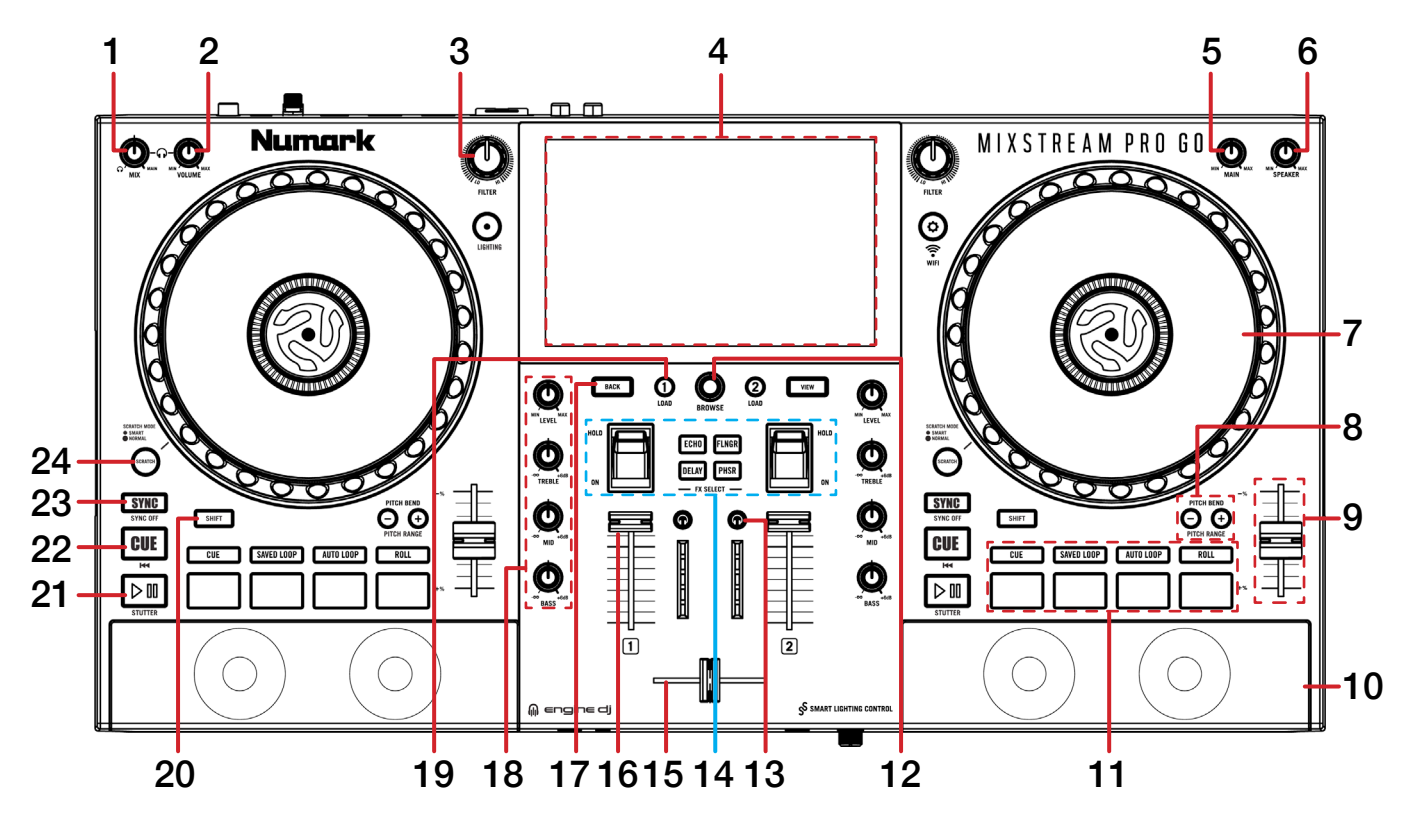

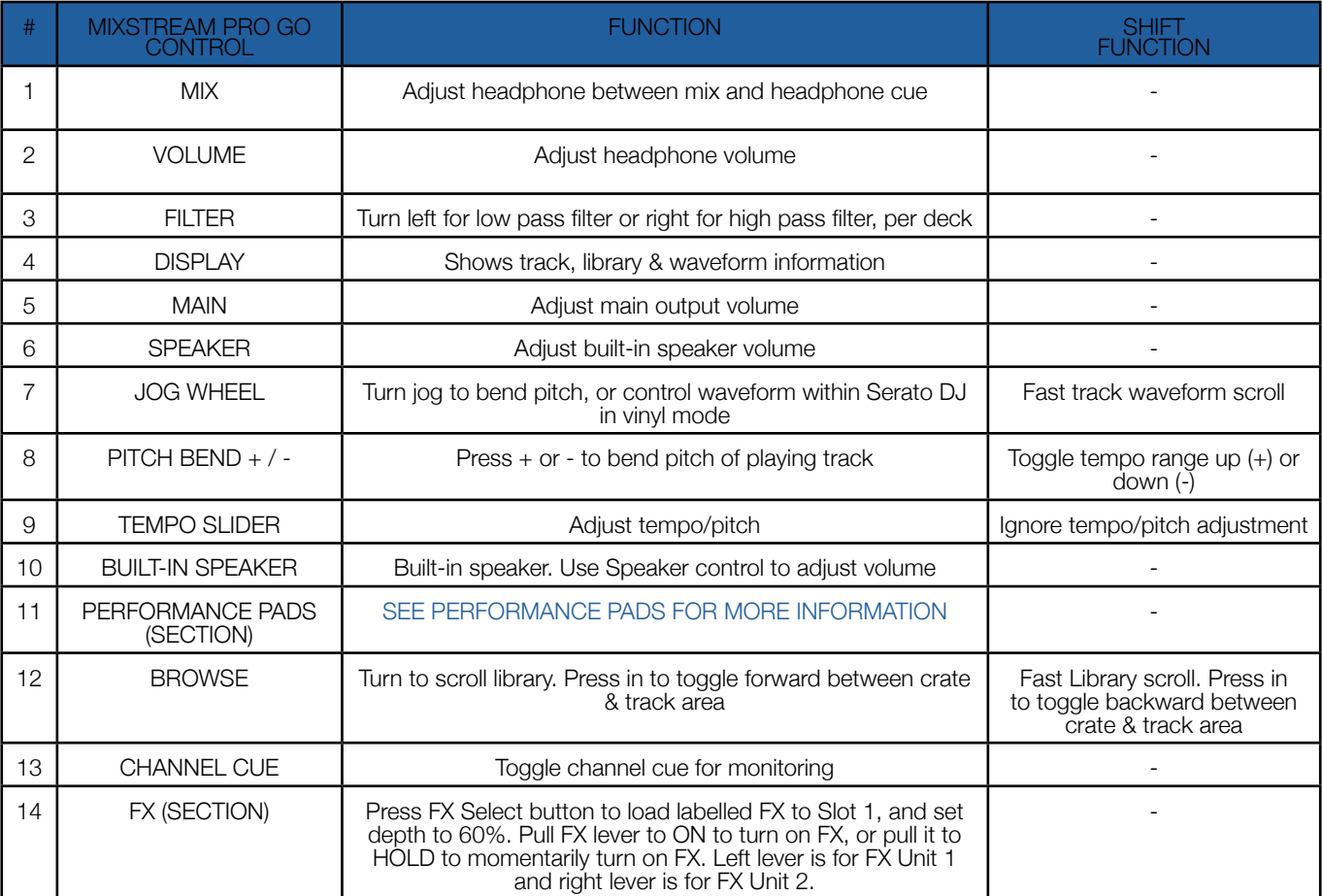

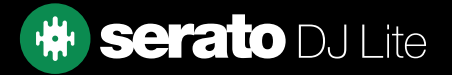

## **Overview**

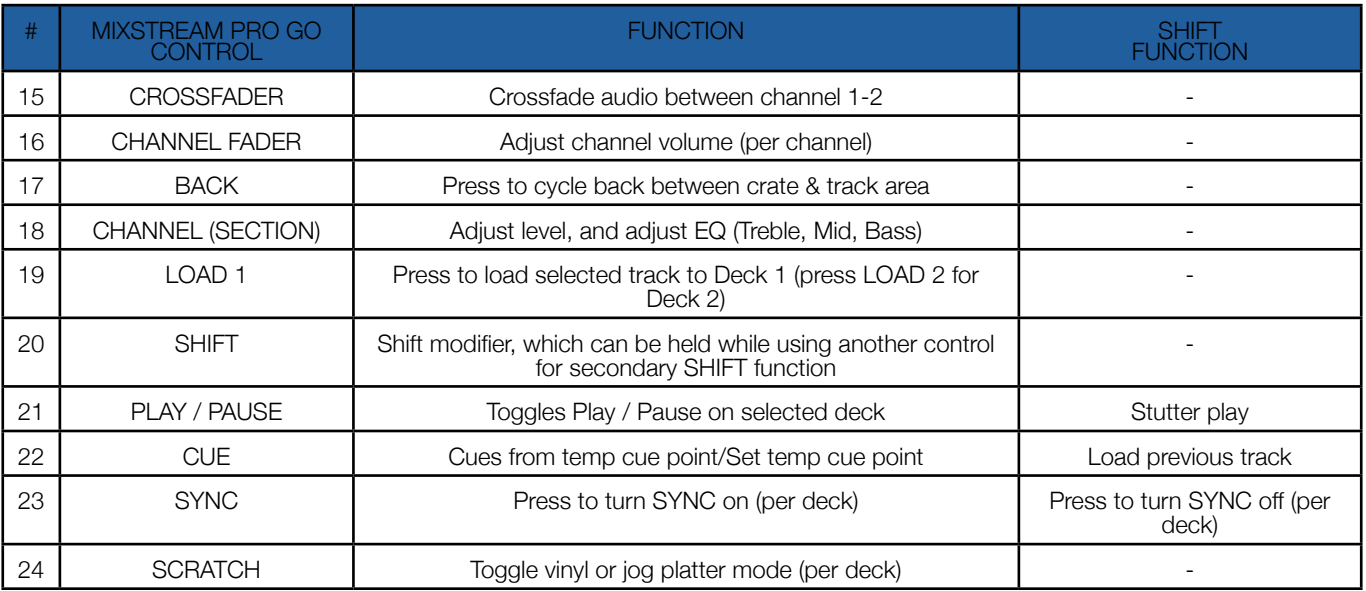

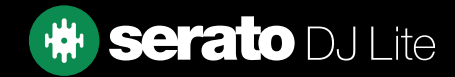

# <span id="page-4-0"></span>Performance Pads

The Numark Mixstream Pro Go comes with 4 performance pads, that can be used across 4 different performance pad modes.

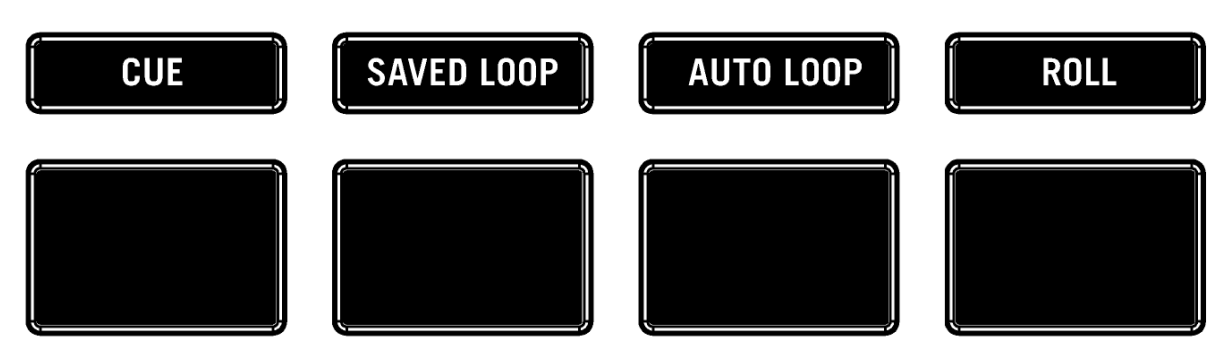

The 4 modes can be triggered by pressing the performance pad mode button of the same name once, and consist of:

CUE mode: Press the CUE pad mode button to enter CUE mode. Pads 1-4 trigger Serato DJ Lite Cue points, and if no Cue point is present on that slot/pad, pressing that pad will set a Cue point. Holding down the **SHIFT** button while pressing a populated pad will delete the Cue point from the respective pad/slot.

MANUAL LOOP mode: Press the SAVED LOOP pad mode button to enter MANUAL LOOP mode. Press pad 1 to set the Loop In point, and press it again to edit the Loop In point. Press pad 2 to set the Loop Out point, and press it again to edit the Loop Out point. Press pad 3 to turn the Loop on or off, and press pad 4 to trigger a Reloop or Exit an active Loop.

AUTO LOOP mode: Press the AUTO LOOP pad mode button to enter Auto Loop mode. In this mode pads 1-4 trigger an Autoloop of varying sizes. Press the same pad for a second time to exit an Auto Loop.

LOOP ROLL mode: Press the ROLL pad mode button to enter Loop Roll mode. Holding Pads 1-4 activate a loop roll of varying sizes. Release the pad to exit the Loop Roll.

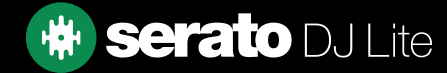

# Help

#### Show Tooltips

Click on the  $H^{def}$   $\blacktriangleright$  button in the upper right-hand corner of Serato DJ Lite, then  $\odot$  Show tooltips to enable tooltips. Tool tips provide a handy way to learn the various features of Serato DJ Lite.

Move the mouse over a section of the screen to bring up a context sensitive tool tip.

#### Watch Tutorials

Click on the  $Hei$   $\bullet$  button in the upper right-hand corner of Serato DJ Lite, then Watch tutorials to launch your default internet browser and watch tutorials, to help you get familiar with Serato DJ Lite.

#### Get Support

Click on the  $H_{\text{B}}$   $\bullet$  button in the upper right-hand corner of Serato DJ Lite, then  $\bullet$  Get support to launch your default internet browser and navigate to the Serato DJ Lite knowledge base, where you can find helpful articles and guides on Serato DJ Lite. Alternatively, type in the **Search help Go** box, with keywords, to search the Serato DJ Lite knowledge base for specific, related topics.

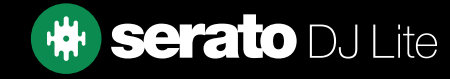